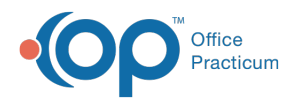

# Capturing and Scanning Photo IDs

Last Modified on 01/21/2023 10:05 am EST

Version 14.19

## About

OP users may want to use an identifying photo as a child's identification**:**(**PHOTO ID**) for their chart, or they might want to take photos of unusual physical findings for a child's record (**:PHOTO**).

There are several ways to get a patient photo into OP. Below you'll learn how to:

- [Capture](http://op.knowledgeowl.com/#capture-the-photo-using-a-digital-camera) the Photo Using a Digital Camera
- Import a Photo from a Digital [Camera](http://op.knowledgeowl.com/#import-a-photo-from-a-digital-camera)
- Scan the [Photo](http://op.knowledgeowl.com/#scan-the-photo)
- Label the Photo to Save it to the [Patient](http://op.knowledgeowl.com/#label-the-photo-to-save-it-to-the-patient-chart) Chart

### Capture the Photo Using a Digital Camera

Your digital camera ships with its own software, which contains a specific interface. Before scanning photos, follow the camera's instructions on how to capture and organize digital photos.

- 1. Click the **Document Mgmt** button to open the Manage Documents window.
- 2. Click the **New Document** button.

平. **Note**: If a patient was previously selected, their Document information is displayed in the Document Details panel of the window. You'll receive a confirmation window asking if you want to retain that information. Click **None**, **Details**, or **All**. Any information you choose to retain can be edited, as appropriate, before saving. Clicking **Cancel** will close the confirmation and take you back to the previous record with no changes made to the current record.

- 3. Click the **Camera** button in the Acquisition Panel. This activates the digital camera. Your camera's own picture capture interface opens.
- 4. Click the **Snapshot** button when the patient is ready.
	- Right-click on the **Thumbnail** and select**Show Full Screen** to expand a photo to full view.
	- Right-click on the **Thumbnail** and select**Delete t**o delete a photo from the Sketch Panel.
- 5. Click the **Exit** button.
- 6. Drag the thumbnail from the Sketch Panel to the Thumbnails panel (or right-click on the**Image** in the Sketch Panel and select **Copy** from Sketch folder to Document).
- 7. Click the **Edit** button and then use the **Cropping** Tool  $\|\mathbf{I}\|$  to crop the image.
- 8. Proceed to the **Label the Photo and Save it to the [Patient](http://op.knowledgeowl.com/#label-the-photo-and-save-to-patient-chart) Chart**section below to attach it to the patient's chart.

### Import a Photo from a Digital Camera

Follow these steps to upload a photo from a digital camera without a Twain device or from a scan disk card.

- 1. Plug your digital camera or put the card into your computer.
- 2. Save the pictures from the camera or card onto the computer.
- 3. Click the **Document Mgmt** button to open the Manage Documents window.

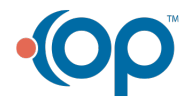

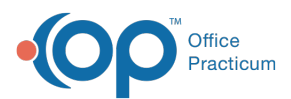

 $\mathbf I$ 

#### 4. Click the **New Document** button.

**Note**: If a patient was previously selected, their Document information is displayed in the Document Details panel of the window. You'll receive a confirmation window asking if you want to retain that information. Click **None**, **Details**, or **All**. Any information you choose to retain can be edited, as appropriate, before saving. Clicking **Cancel** will close the confirmation and take you back to the previous record with no changes made to the current record.

- 5. Click the **Input Image Files** button.
- 6. Locate the photo you saved on your computer and click**Open** to import it. The photo is displayed in the sketch folder in the Input window.
- 7. Right-click the **Photo** and select**Copy from Sketch folder to Document.**
- 8. Click the **Edit** button.
- 9. Click the **Crop** button  $\begin{array}{ccc} \hline \end{array}$  to crop the photo.
- 10. Procced to the **Label the Photo and Save it to the [Patient](http://op.knowledgeowl.com/#label-the-photo-and-save-to-patient-chart) Chart**section below to attach it to the patient's chart.

### Scan the Photo

You might use this process to scan a copy of a parent's driver's license or military ID.

- 1. Click the **Document Mgmt** button to open the Manage Documents window.
- 2. Click the **New Document** button to open the Image Acquisition window.

**T Note**: If a patient was previously selected, their Document information is displayed in the Document Details panel of the window. You'll receive a confirmation window asking if you want to retain that information. Click **None**, **Details**, or **All**. Any information you choose to retain can be edited, as appropriate, before saving. Clicking **Cancel** will close the confirmation and take you back to the previous record with no changes made to the current record.

- 3. Click the **Document Scan** (scanner icon) button in the Acquisition panel. This turns on the scanner and opens the Scan Options window.
- 4. Place the photo to be scanned face down on the scanner screen. It is not recommended to insert a photo into a page feeder.
- 5. If you have a page-feed scanner, deselect the **Feeder** checkbox in the Scan Options window. This enables the system to scan from the scanner screen as opposed to the feeder.
- 6. Click the **Scan** button.
- 7. Once the photo has been scanned and is displayed in the Sketch Panel, right-click on a**Thumbnail** and select**Copy from Sketch folder to Document**.
- 8. Proceed to the **Label the Photo and Save it to the [Patient](http://op.knowledgeowl.com/#label-the-photo-and-save-to-patient-chart) Chart**section below to attach it to the patient's chart.

### Label the Photo to Save it to the Patient Chart

- 1. Click into the Patient ID field and click the **Patient Search** button. The Patient Directory look-up window is displayed.
- 2. Search for and select the patient. The patient's name will appear in the Patient name field.
- 3. Click into the *Item Type* field and use the drop-down to select the type.
	- To use this image as the child's ID photo for the front of their chart, select**P**: **HOTO ID.** This photo will be used on reports for which an ID picture of the patient is needed.
	- For all other kinds of images you want to store in the patient's chart, select**:PHOTO.**
	- **Note: a child can only have one :PHOTO ID active at a time.**If you put a second image in the chart and label it **:PHOTO ID**, then the most recently-added photo will become the new identification image for the patient.
- 4. Click into the *Item Category* field and use the drop-down to select the Category (optional).
- 5. Select the **Reviewed** checkbox.
- 6. Click the **Save** button.

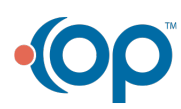

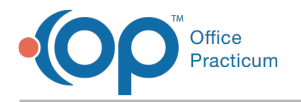

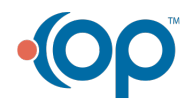